**4. Connect the printer power cord and turn on.**

**5. The Uninet IColor 800W Digital Color + White Transfer Media Printer has one configuration**

**3. Remove orange security tape and lock from inside printer** 

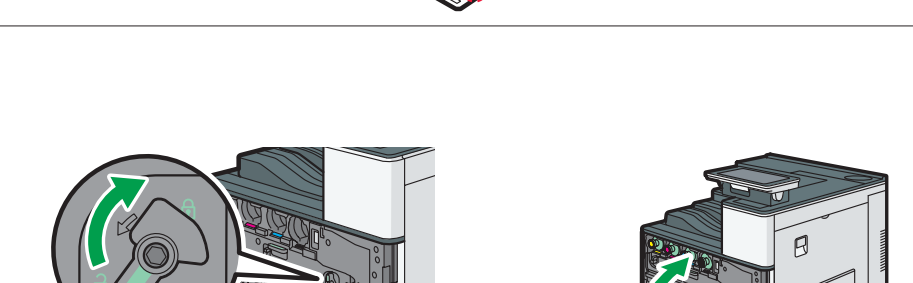

• Choose your language and follow the install steps

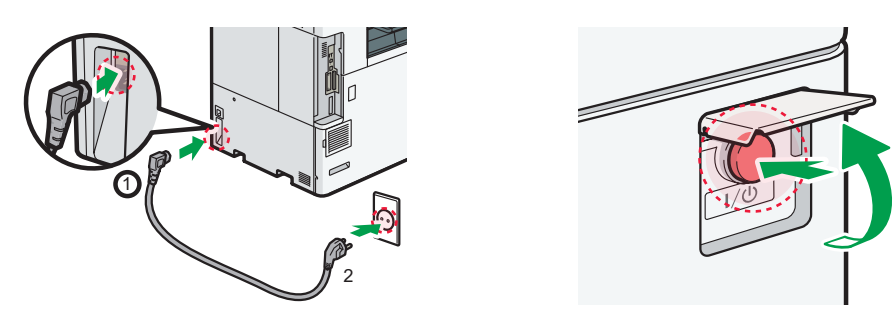

ß

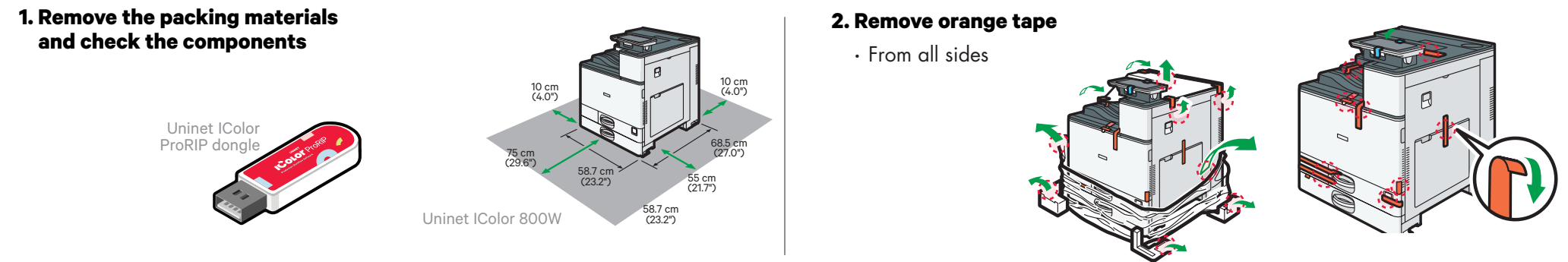

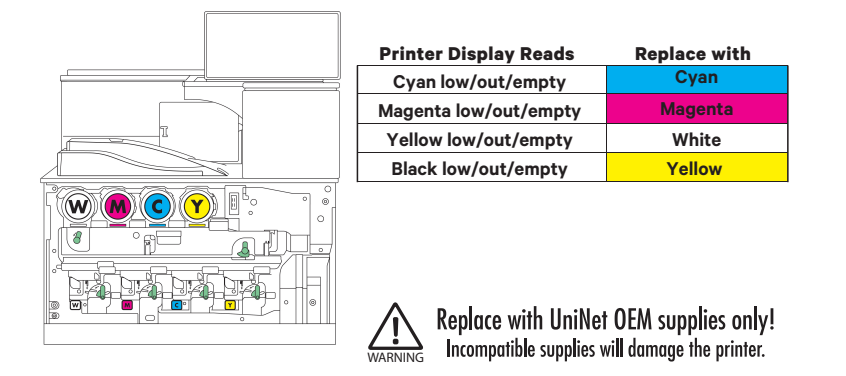

**6. Install the Uninet IColor ProRIP** (stored on the provided dongle)

## Please disable/uninstall any Anti Virus software before installation of the UniNet ProRIP

# **Quick Start Guide**

For detailed instructions, please refer to the Uninet IColor 800W Printer User Manual and the Uninet IColor ProRIP User Manual

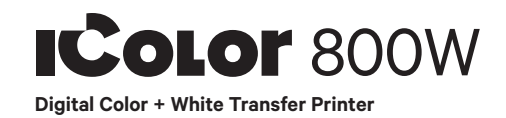

#### **IColor ProRIP Setup**

InstallShield Wizard for IColor ProRIP The InstallShield Wizard will install IColor ProRIP on your computer. To Continue, select Next.

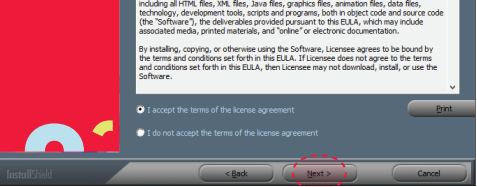

### **IColor ProRIP Setup**

License Agreement

Please read the following license agreement carefully. If you agree, Accept and select Next.

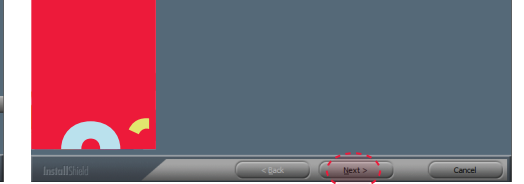

#### **IColor ProRIP Setup** Installation Choices Choose 'Full install of iColor ProRIP' and select Next.

# **SetUp**

Application Type. Choose either 32-bit or 64-bit application type. To Continue, select Next.

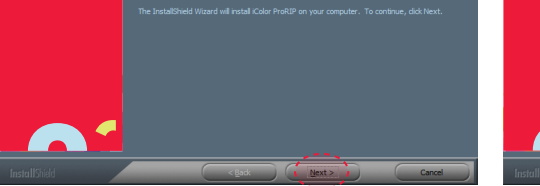

## **IColor ProRIP setup**

Choose Destination Location. Select folder where setup will install files. To Continue, select Next.

### **IColor ProRIP setup**

Select Program Folder. Please select a program folder. Setup will add program icons to the Program Folder listed below. You may type a new folder name, or select one from the existing folders list. Select Next to continue.

#### **IColor ProRIP Setup** Agree to license terms and select Install.

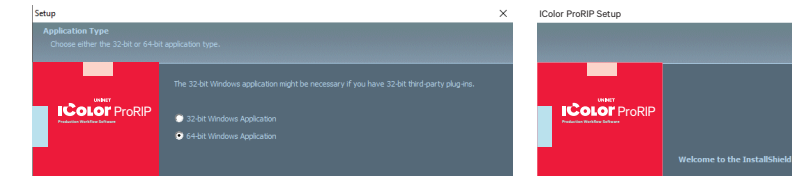

**Proper ProRIP Property Workflow Software Software Software Software Software Software Software Software Software Software Software Software Software Software Software Software Software Software Software Software Softwar** ProRIP  $\mathsf{I}\times\mathsf{I}\subset\mathsf{I}\subset\mathsf$ 

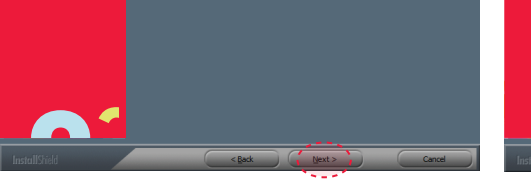

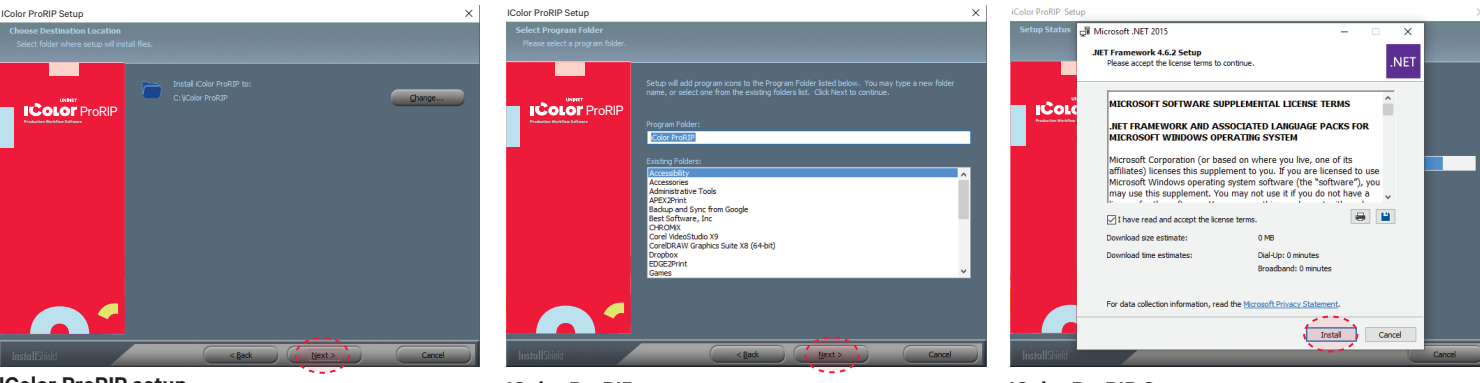

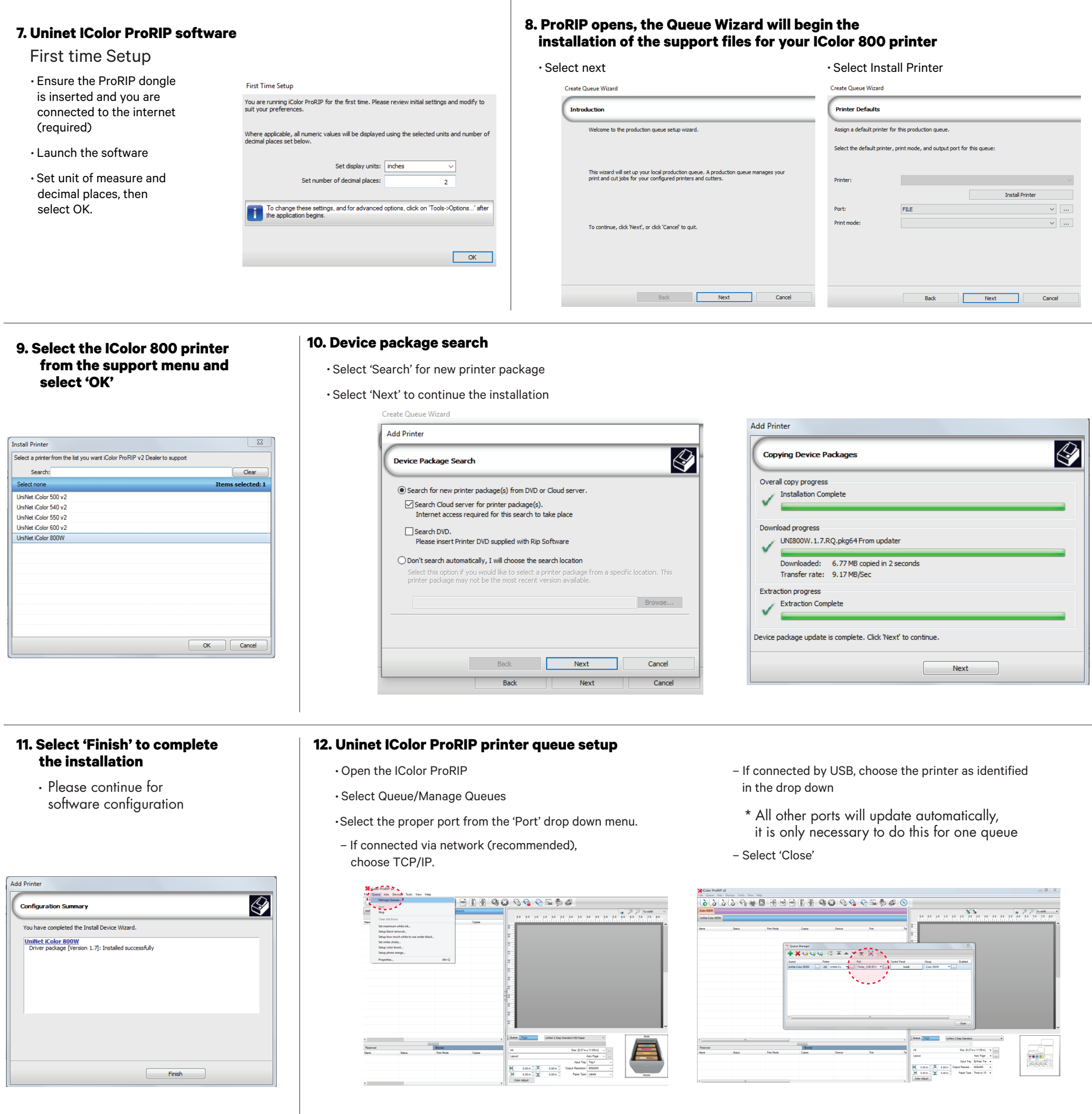

# **13. Select the proper Print Queue for your project**

- A. Select your 'Print Que' and 'Print Mode'
	- The 'Print Modes' have preset values for white coverage, choke,

paper size, paper tray and mirror settings

These can be modified as needed

# **14. Import + print graphic**

- A. Three ways to import graphics
	- 1. Select the 'green plus' icon and
- B. Select the desired file
- C. Select 'Print' icon in
- 
- navigating to the proper folder.
- 2. Select File > Import File
- 3. Simply dragging and dropping your file into the queue

![](_page_1_Picture_230.jpeg)

the menu bar.

![](_page_1_Picture_16.jpeg)

![](_page_1_Picture_17.jpeg)

icolorprint.com